## Marche à suivre Teams

## Pour configurer les vignettes de la visio

- 1. Pour afficher les vignettes de tous vos élèves :
	- Cliquer sur les « ... ».

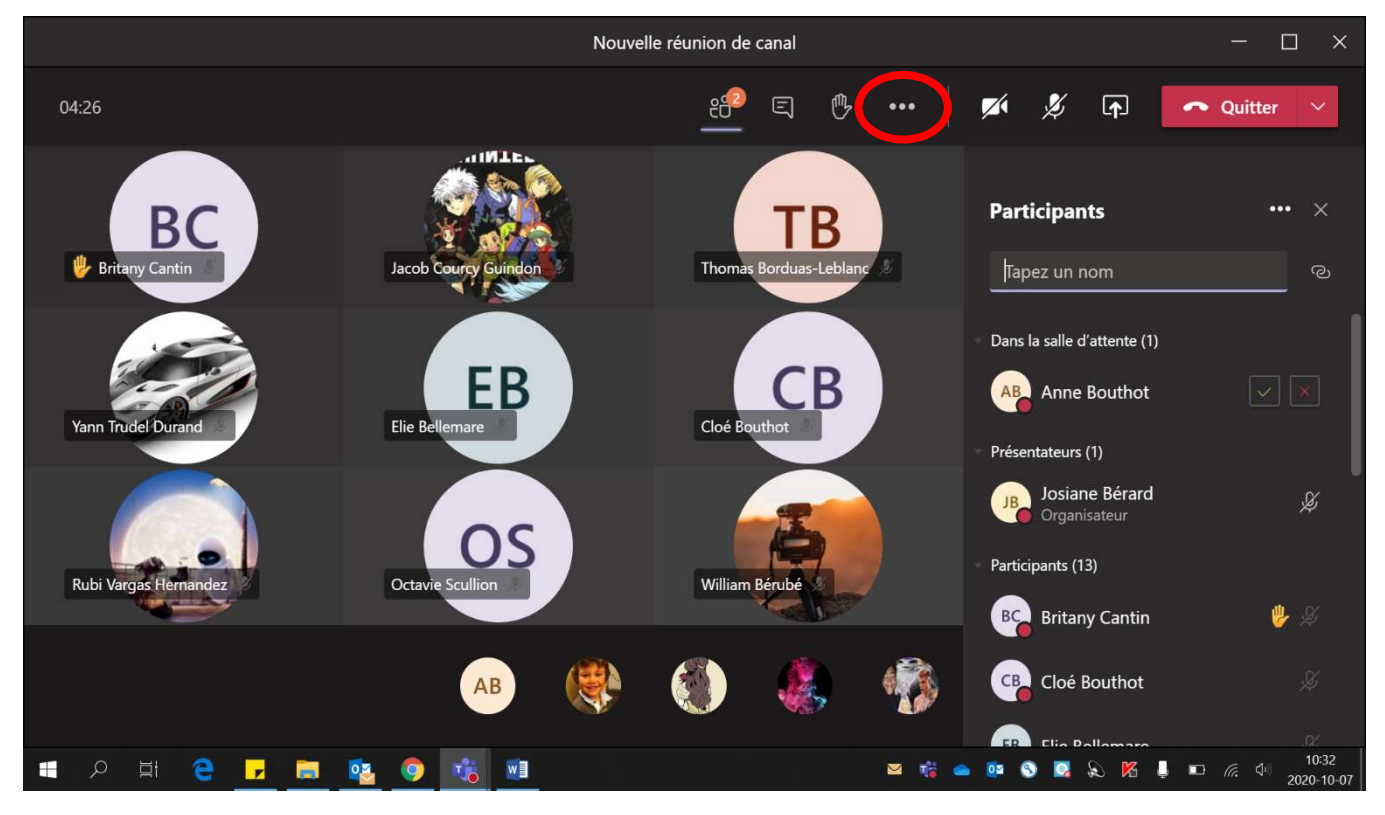

• Cliquer sur « Grande galerie » (il faut que les caméras des élèves soient ouvertes pour que cela soit possible). Possibilité jusqu'à 49 personnes.

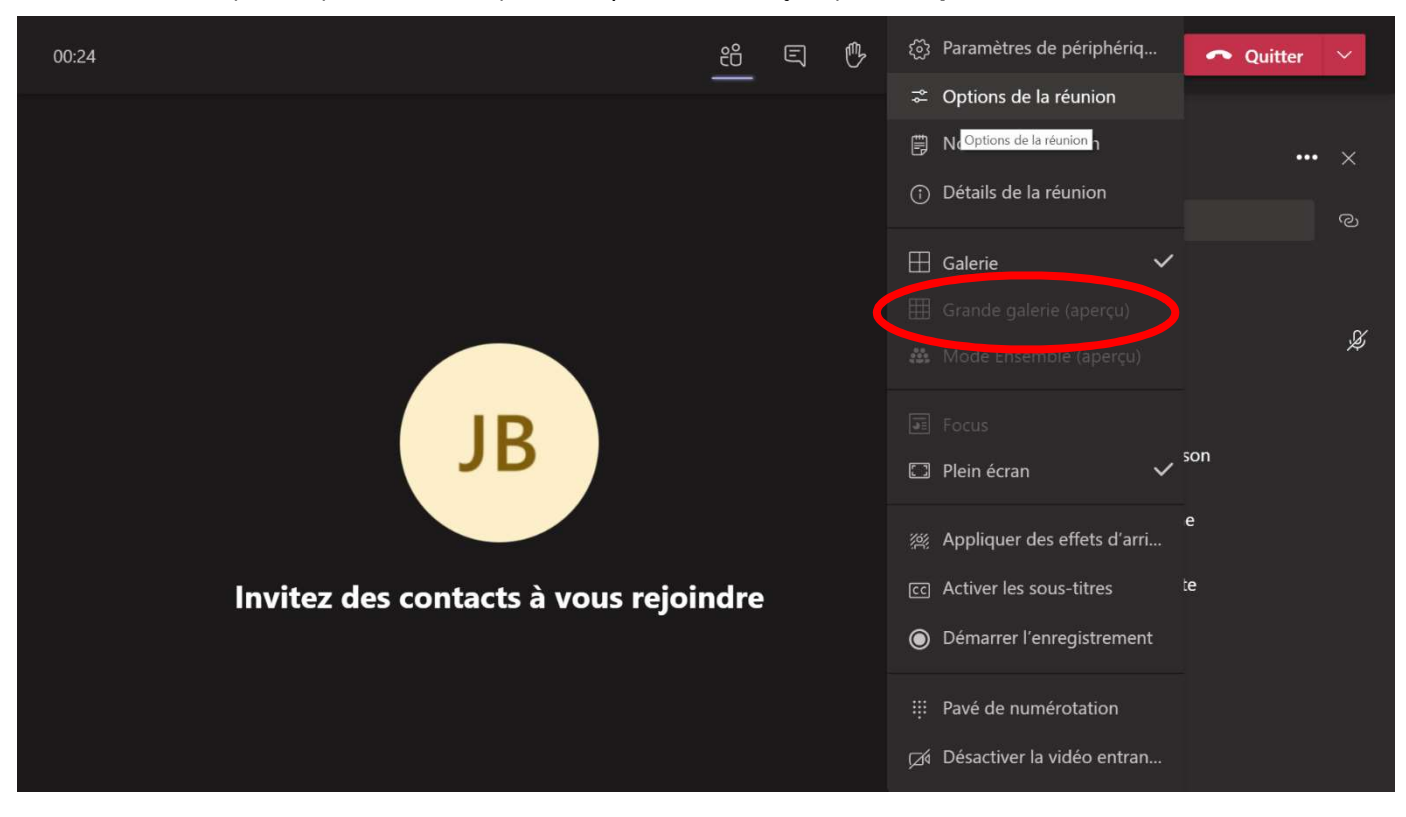